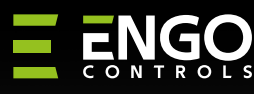

# Controler de temperatură prin internet Wi-Fi

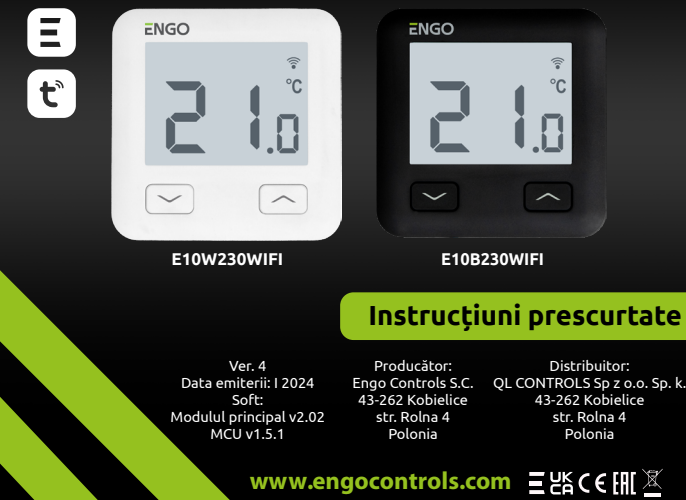

E10 este un controler de temperatură cu fir cu un modul WiFi și Bluetooth.<br>Acesta permite un control economic și ecologic al oricărui tip de încălzire.<br>Asigură controlul de la distanță al sistemului de încălzire cu ajutoru

#### **Conformitatea produsului**

**Date tehnice** Produsul este conform cu următoarele directive UE: 2014/53/EU, 2011/65/EU

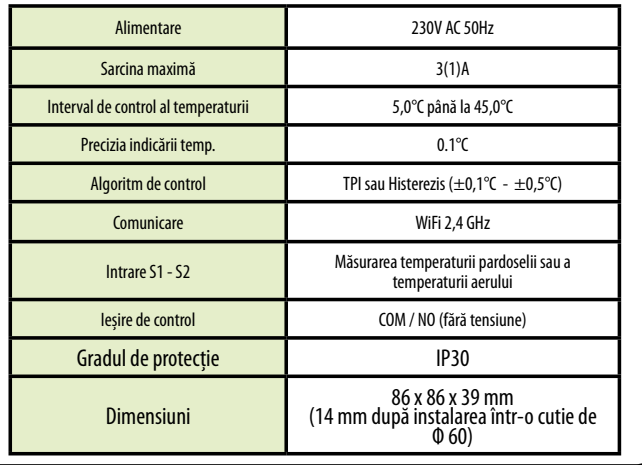

a) Schemă de conectare la cazanul pe gaz

10

 $\mathcal{L}_{\text{max}}$ 

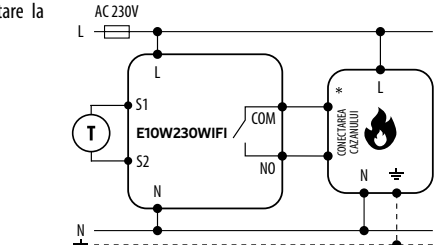

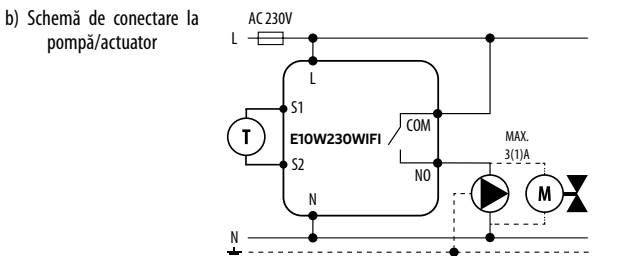

c) Schemă de conectare la bara de control S1 E10W230WIFI S2  $n + \frac{CON}{C}$ N L SL1 1 - 8 zone ECB08M230 terminal de contro N SL1 **Legendă: Cazan (racord la cazan\*) L, N** - sursă de alimentare 230V  $\ddot{\bm{\theta}}$ - contacte în cazan pentru conectarea controlerului ON/OFF **COM, NO** - contacte de ieșire fără (în conformitate cu manualul tensiune cazanului). Pompă **S1, S2** - intrare controler pentru senzorul de temperatură extern  $(M)$ Actuator de supapă **SL1** - intrare de control 230V în bandă ( T Senzor de temperatură - siguranță

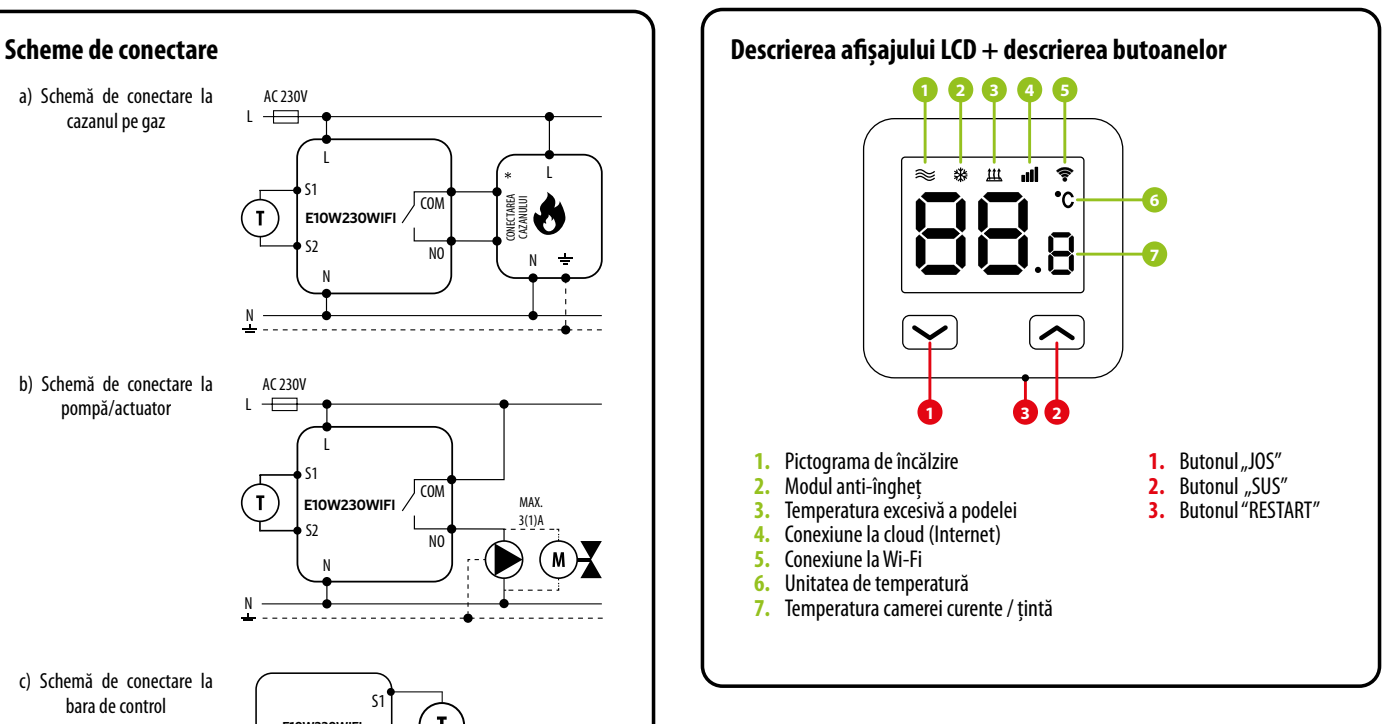

## **Instalarea controlerului Wi-Fi în aplicație**

Asigurați-vă că routerul se află în apropierea telefonului dvs. mobil. Verificați dacă sunteți conectat la internet. Acest lucru va reduce timpul de asociere a dispozitivului.

#### **PASUL 1** - DESCĂRCAȚI APLICAȚIA **ENGO SMART**

Descărcați aplicația ENGO Smart din Google Play sau Apple App Store și instalați-o pe dispozitivul dvs. mobil.

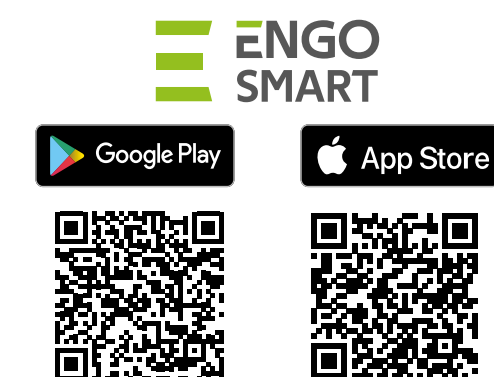

# **PASUL 2** - ÎNREGISTRAȚI UN CONT NOU

#### Pentru a înregistra un cont nou, urmați pașii de mai jos: După instalarea aplicației și crearea unui cont:

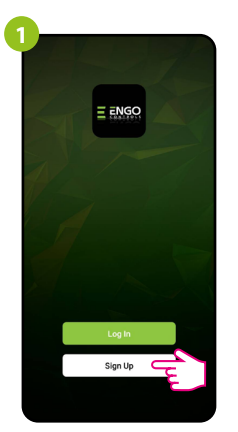

Faceți clic pe "Înregistrare" pentru a crea cont nou.

**3 Enter Verification Code**  $\overline{\circ}$ Done

> Introduceți codul pe care l-ați primit în e-mail. Nu uitați, aveți la dispoziție doar 60 de secunde pentru a introduce codul!

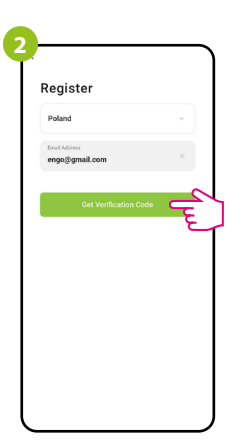

Introduceți adresa de e-mail la care va fi trimis codul de verificare.

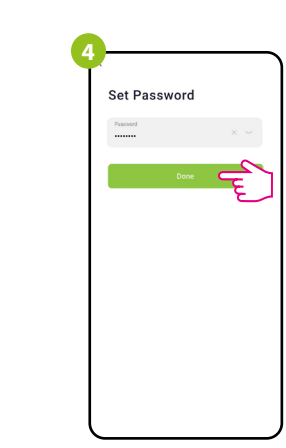

Apoi, setați parola de conectare.

### **PASUL 3** - CONECTAȚI CONTROLERUL LA WI-FI

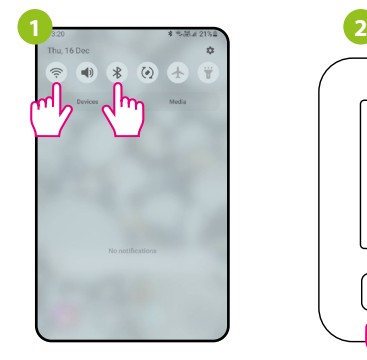

Pe dispozitivul mobil, asigurați-vă că aplicația ENGO Smart are acces la permisiuni (Locație, Bluetooth, Dispozitive apropiate). Apoi activați Bluetooth și locația. Conectați-vă la rețeaua Wi-Fi de 2.4 GHz căreia doriți să-i atribuiți controlerul.

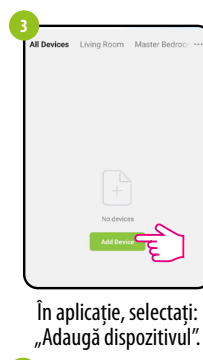

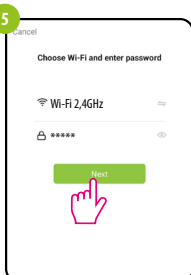

Selectați rețeaua Wi-Fi în care va funcționa controlerul și introduceți parola pentru acea rețea.

≋ ≋ Ш  $\tilde{P}$ ۰c  $\overline{3}$  sec.  $\overline{3}$  sec.

Asigurați-vă că controlerul este conectat la sursa de alimentare. Apoi apăsați și mențineți apăsate butoanele controlerului timp de aproximativ 3 secunde până când pe afișaj apare mesajul "PA". Apoi eliberați tastele. Este invocat modul de asociere.

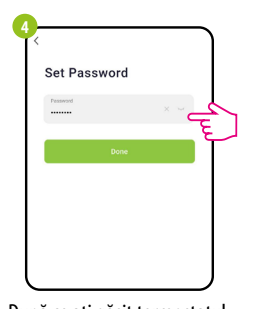

După ce ați găsit termostatul, mergeți la "Add". **6**

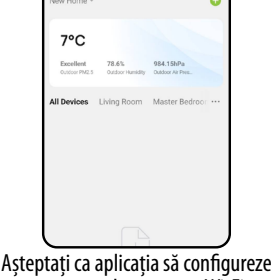

termostatul cu rețeaua Wi-Fi selectată.

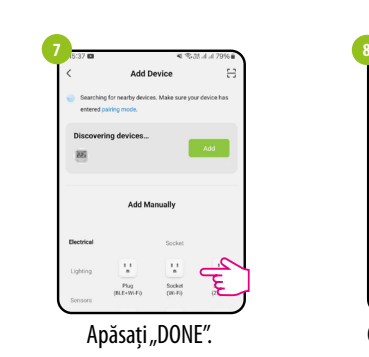

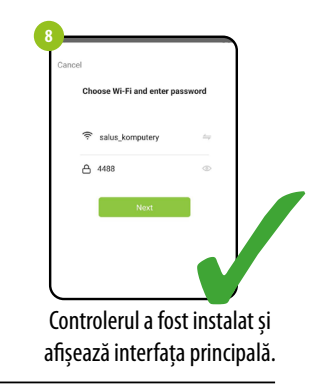

# **Cum rezolvăm problemele?**

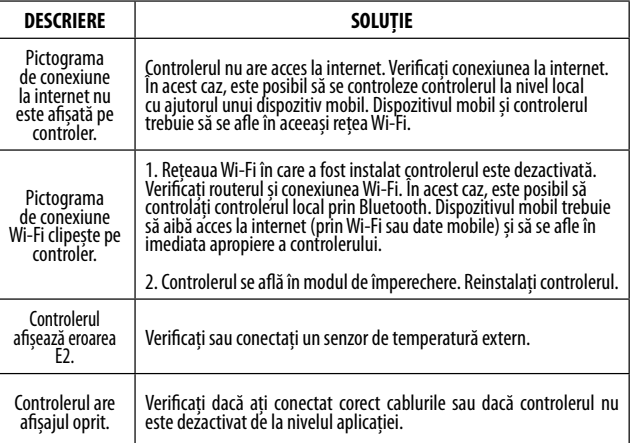

**Restabilirea setărilor implicite**

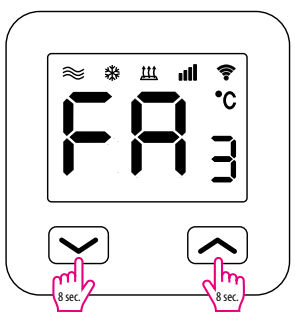

Pentru a restabili setările implicite ale controlerului, țineți apăsate butoanele + timp de aproximativ 8 secunde. Se va afișa mesajul FA. Apoi eliberați tastele. Controlerul va reporni, va restabili valorile implicite (din fabrică) și va afișa ecranul principal.